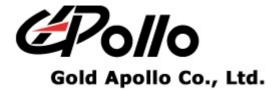

# Voice Pager

## MODEL : VP200

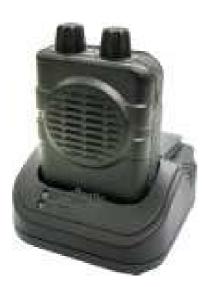

Update Firmware

# Contents

| Getting Started                | 1 |
|--------------------------------|---|
| Equipment Required             | 1 |
| Programming Setup              | 1 |
| Programming the microprocessor | 6 |
| Introduction                   | 6 |
| Start the Programming          | 6 |

# **Getting Started**

The FlashSta.exe provides is used to upgrade the VP200's firmware. To obtain the best results from the product, please take a few minutes to read this instruction guide.

### **Equipment Required**

To re-program the VP200, you must meet the following minimum requirements:

- > A personal computer (PC) with USB port.
- > Windows 98 SE or above operating system (XP Recommended).
- $\blacktriangleright$  A USB cable Type A to B.
- > VP200 Firmware Programmer.
- > The updating files for the microprocessor (extension \*.s2 \*.id).
- > The programming software FlashSta.exe.
- > The VP200 Programming Software.

### **Programming Setup**

- Software setup
  - If you have already installed VP200 Programming Software please omit this step. You must install the software before installation the VP200 Firmware Programmer. When the software installation is completed, you must to restart your computer.
- Hardware setup
  - Connect the USB cable to the USB port on your computer.
  - Plug the other end of the USB cable into the VP200 programmer.
  - To check which the COM port assignment made by Windows for the USB to Serial adapter.

- 1. Open up your "System Properties"
  - ◆ Click "Start" → right-click on "My Computer" → click the "Properties"

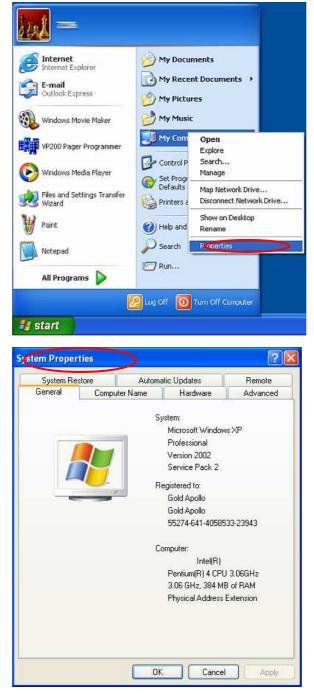

#### **Getting Started**

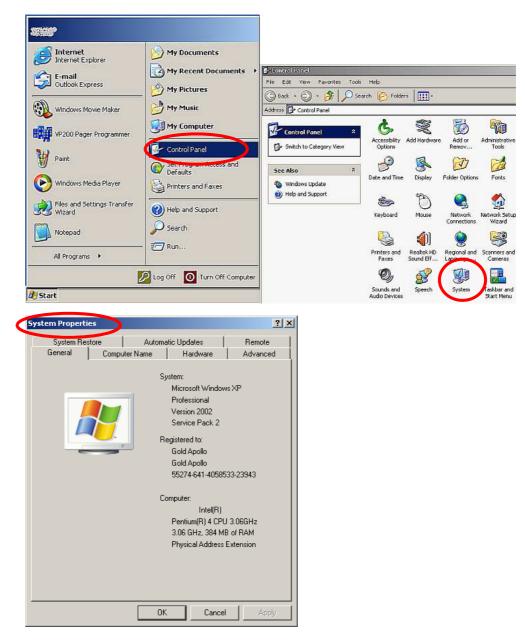

♦ Click "Start" → "Control Panel" → "System"

(Note: The COM port assignment of the USB to Serial adapter varies on your computer hardware configuration. Windows will check what COM port are unused or free in your computer and assigns that port number to the device.)

 Click the "Hardware" tab → Click the "Device Manager" button and wait for the "Device Manager" dialogue box to appear.

| System Re   | estore                                                         | Automa                                          |                       |               | Remote               |
|-------------|----------------------------------------------------------------|-------------------------------------------------|-----------------------|---------------|----------------------|
| General     | Comput                                                         | er Name 🖌                                       | Har                   | dware         | Advanced             |
| 🛒 or        | ager<br>ne Device Ma<br>nyour comput<br>operties of any        | er. Üse the Di                                  |                       |               | ange the             |
|             |                                                                | $\left( \begin{array}{c} 2 \end{array} \right)$ |                       | Device Ma     | nager                |
| 式 🖌 ca      | iver Signing la<br>ompatible with<br>ow Windows c<br>Driver Si | Windows, W<br>connects to W                     | indows L<br>/indows l | lpdate lets y | ou set up<br>rivers. |
| lardware Pi |                                                                |                                                 |                       |               |                      |
| 🔊 н         | onies<br>ardware profile<br>ferent hardwa                      |                                                 |                       | u to set up : | and store            |
|             |                                                                |                                                 |                       | Hardware F    | tofiles              |

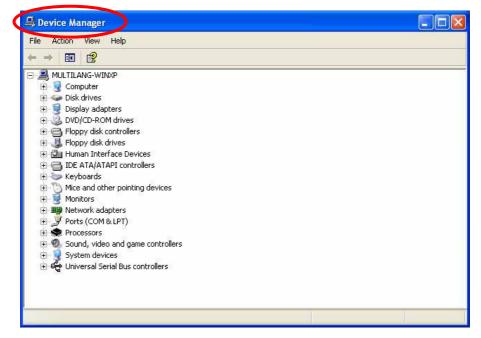

 Click the "+" by "Ports (COM & LPT)". You should see the Prolific USB-to-Serial Comm Port (COM3) device listing. This also means that Windows has assigned the device to COM3 port..

| Device Manager                          |      |
|-----------------------------------------|------|
| ile Action View Help                    |      |
| > II II                                 |      |
| RULTILANG-WINXP                         | 2    |
| 🗄 😼 Computer                            |      |
| 🕀 🥪 Disk drives                         |      |
| 표 😼 Display adapters                    |      |
| 🖭 🥝 DVD/CD-ROM drives                   |      |
| 🗉 📹 Floppy disk controllers             |      |
| 🗉 😃 Floppy disk drives                  |      |
| 표 🖾 Human Interface Devices             |      |
| 🕀 🚍 IDE ATA/ATAPI controllers           |      |
| 🕀 🦢 Keyboards                           |      |
| Mice and other pointing devices         |      |
| 🕀 😼 Monitors                            |      |
| 😟 🌉 Network adapters                    |      |
| 😑 🍠 Ports (COM & LPT)                   |      |
| Communications Port (COM1)              |      |
| Communications Port (COM2)              |      |
| ECP Printer Port (LDT1)                 |      |
| Prolific USB-to-Serial Comm Port (COM3) |      |
| Reference     Processors                | - 11 |
| 🗄 🧐 Sound, video and game controllers   |      |
| 😟 😼 System devices                      |      |

# **Programming the microprocessor**

### Introduction

The following describes the procedures for using the VP200 firmware update to accomplish the following:

- 1. Establish a computer hardware configuration.
- 2. Turn off the VP200 by rotating the ON-OFF SWITCH/VOLUME CONTROL counterclockwise until a click is heard and the mechanical stop is reached.
- Hold down the belt clip gentle and set the VP200 inside the VP200 Programmer.
- 4. Rotate the ON-OFF SWITCH/VOLUME CONTROL clockwise to turn on the alert VP200. If you hear beep sounds or vibrator after turn on the pager, it means bad connection, please confirm the VP200 is set on the programmer tray and USB is connected to a computer properly.

### Start the Programming

- 1. Copy in a folder of your PC the updating files (VP200.s2 and VP200.id).
- Run the FlashSta.exe program, wait for the "Select Program" dialogue box to appear, select the serial port of your PC connected to the device and select the "Internal flash memory" option. Click on the "OK" button and wait for the "ID Check" dialogue box to appear.

| Select Program 🔀                                                                        | Select Program 🔀                                                                        |
|-----------------------------------------------------------------------------------------|-----------------------------------------------------------------------------------------|
| Select Program<br>Internal flash memory<br>M16C/80 boot loader<br>M16C/10 flash starter | Select Program<br>Internal flash memory<br>M16C/80 boot loader<br>M16C/10 flash starter |
| RS232C<br>Port COM3 ▼<br>COM1 ↑<br>COM2<br>COM4<br>COM4<br>COM5<br>COM5<br>COM6 ▼       | Port                                                                                    |

3. If the "ID Check" window does not appear and the following window appears, this means that there has been a communication failure to the VP200. Click "Cancel" to close FlashSta.exe. Check that the VP200 is set on the programmer tray, the cable connections from the PC to the VP200 Programmer have been made correctly, and the correct COM port has been selected.

| M16C Flash S | tart 🛛 🔀       |
|--------------|----------------|
| Time<br>Push | out.<br>RESET. |
| ОК           | Cancel         |

4. Click on the "Refer..." button to select the updating file VP200<version>.s2.

|            | ID Check                                              | X    |
|------------|-------------------------------------------------------|------|
|            | FilePath                                              |      |
|            |                                                       |      |
|            | MCU Type<br>• M16C/20 62 C M16C/80 M32C C 38000 C R8C |      |
|            | Refer OK Cancel                                       |      |
| Open       |                                                       | ? 🔀  |
| -          | ≥ vp200 ▼ ← € <sup>™</sup>                            | •    |
|            | 2                                                     |      |
| File name: | VP200 V1.0.3.s2                                       | Open |
|            |                                                       |      |

5. Click on the "OK" button and wait for the 'M16C Flash Start' dialogue box to appear.

| ID Check                                            | × |
|-----------------------------------------------------|---|
| FilePath C:\\VP200\\VP200 \V1.0.3.s2                |   |
| ID FF FF FF FF FF FF                                |   |
| MCU Type<br>C M16C/20 62 C M16C/80 M32C 38000 C R8C |   |
| Refer OK Cancel                                     |   |

| M16C Flash Start |                      |
|------------------|----------------------|
| Load (ID)        | Program              |
| Blank            | Erase                |
| Read             | Setting              |
| Status           | Download             |
| E. P. R          | Version              |
| B. P. R          | VDC status (M32C/83) |
| VDC_0FF          |                      |
| C_E.P.R.         |                      |
|                  | Exit                 |
|                  |                      |

#### Programming the microprocessor

6. Click on the "Setting..." button and wait for the "Set baudrate" dialogue box to appear, select "19200" as Baud rate, select "40" as Program\_intervals(ms).

|                | 🝓 M16C Flash Start                                     |                            |
|----------------|--------------------------------------------------------|----------------------------|
|                | Load (ID)                                              | Program                    |
|                | Blank                                                  | Erase                      |
|                | Read                                                   | 1 Setting                  |
|                | Status                                                 | Download                   |
|                | E. P. R                                                | Version                    |
|                | B. P. R                                                |                            |
|                | VDC_0FF                                                | VDC status (M32C/83)       |
|                | C_E.P.R.                                               |                            |
|                |                                                        | Exit                       |
|                |                                                        |                            |
| Set baudrat    | $\triangleright$                                       | Set baudrate 🛛 🔀           |
| Baud rate      | <b>19200</b> ▼<br><b>2</b> 9600                        | Baud rate 19200 💌          |
| Program_interv | 19200           38400           57600           115200 | Program_intervals(ms) 40 💌 |
| ОК             | Cancel                                                 | OK Cancel                  |

 Wait for the "M16C Flash Start" dialogue box to appear. Click "E.P.R..." button to remove any previous software form the VP200 memory, followed by a Program cycle, followed by a Read verify check.

| 💐 M16C Flash Start |                      |
|--------------------|----------------------|
| Load (ID)          | Program              |
| Blank              | Erase                |
| Read               | Setting              |
| Status             | Download             |
| E. P. R            | Version              |
| B. P. R            |                      |
| VDC_OFF            | VDC status (M32C/83) |
| C_E.P.R.           |                      |
| E                  | Exit                 |

8. Wait for the "Erase" dialogue box to appear and click on the "OK" button to start programming.

| M16C Flash Start     |                                |
|----------------------|--------------------------------|
| Load (ID)            | Program                        |
| Blank                | Erase                          |
| Read                 | Setting                        |
|                      | Cancel<br>VDC status (M32C/83) |
| VDC_OFF<br>C_E.P.R.  | ON                             |
| E>                   | sit                            |
|                      |                                |
| M16C Flash Start 🛛 🔀 | 🕷 M16C Flash Start 🛛 🔀         |
| Load (ID) Program    | Load (ID) Program              |
| Blank Erase          | Blank Erase                    |
| Read Setting         | Read Setting                   |
| Program 🔀            |                                |
| Program.             | Read check.                    |
| Cancel               | Cancel                         |
|                      |                                |
| C_E.P.R.             | C_E.P.R.                       |
| Exit                 | Exit                           |

9. When programming has completed, the message "Program OK" should appear. Click "OK" to close the popup and click "Exit" to quit FlashSta.exe. Wait for the window to close before continuing.

| 🐄 M16C Flash Start           | × |
|------------------------------|---|
| Load (ID) Program            |   |
| Blank Erase                  |   |
| Read Setting                 |   |
| Statu M16C Flash Start 🗙 oad |   |
| E. P. Program OK. on         |   |
| В. Р.                        |   |
| VDC_status (M32C/83)         |   |
| C_E.P.R.                     |   |
| Exit                         |   |

| 🍓 M16C Flash Start |                      |
|--------------------|----------------------|
| Load (ID)          | Program              |
| Blank              | Erase                |
| Read               | Setting              |
| Status             | Download             |
| E. P. R            | Version              |
| B. P. R            |                      |
| VDC_0FF            | VDC status (M32C/83) |
| C_E.P.R.           |                      |
| Exit               |                      |